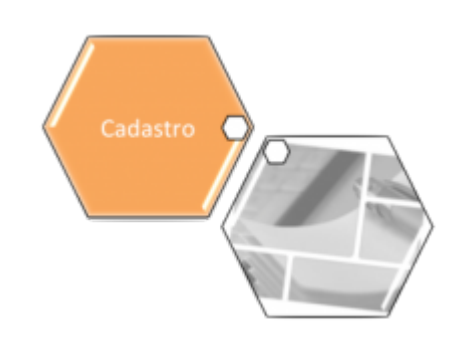

## **Inserir Subcategoria**

Esta opção do sistema permite a inserção de uma subcategoria na base de dados. Ela pode ser acessada via **Menu de sistema**, no caminho: **[GSAN](https://www.gsan.com.br/doku.php?id=ajuda:pagina_inicial) > [Cadastro](https://www.gsan.com.br/doku.php?id=ajuda:cadastro) > [Categoria e Subcategoria](https://www.gsan.com.br/doku.php?id=ajuda:categoria_e_subcategoria) > Subcategoria > Inserir Subcategoria**.

Feito isso, o sistema visualiza a tela abaixo:

### **Observação**

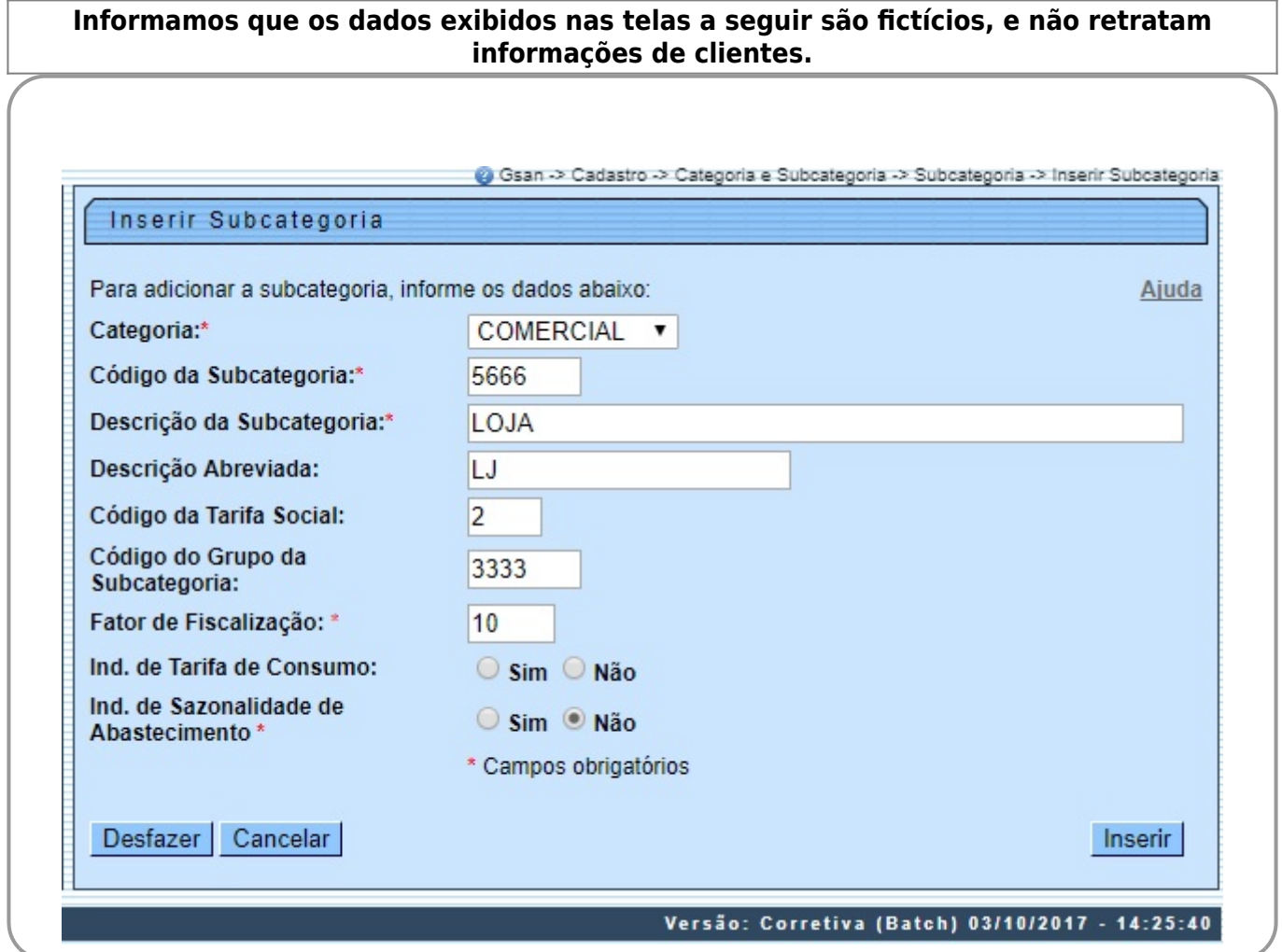

As subcategorias representam as subcategorias econômicas dos imóveis com abastecimento de água e esgoto. Preencha os campos obrigatórios **Categoria**, **Código da Subcategoria**, **Descrição da Subcategoria**, **Fator de Fiscalização** e **Ind. de Sazonalidade de Abastecimento** (para

detalhes sobre o preenchimento dos campos clique **[AQUI](#page-1-0)**). Depois, clique em **Inseria** Caso não haja nenhuma inconsistência no conteúdo dos campos da tela, a nova subcategoria é inserida. Caso o código da subcategoria já exista, o sistema exibe a mensagem Subcategoria já existe no cadastro e retorna para o fluxo principal.

# **Tela de Sucesso**

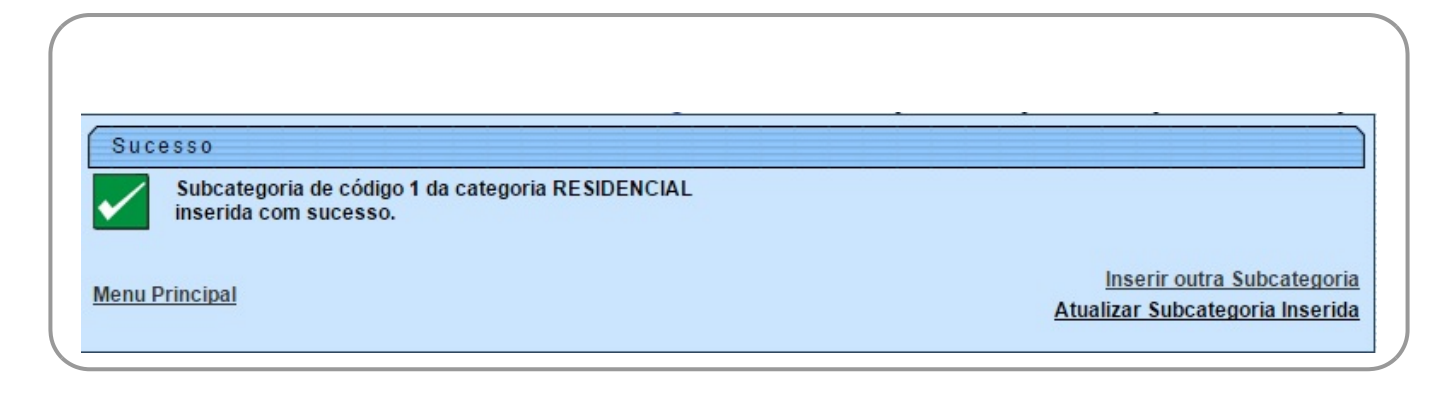

## <span id="page-1-0"></span>**Preenchimento dos campos**

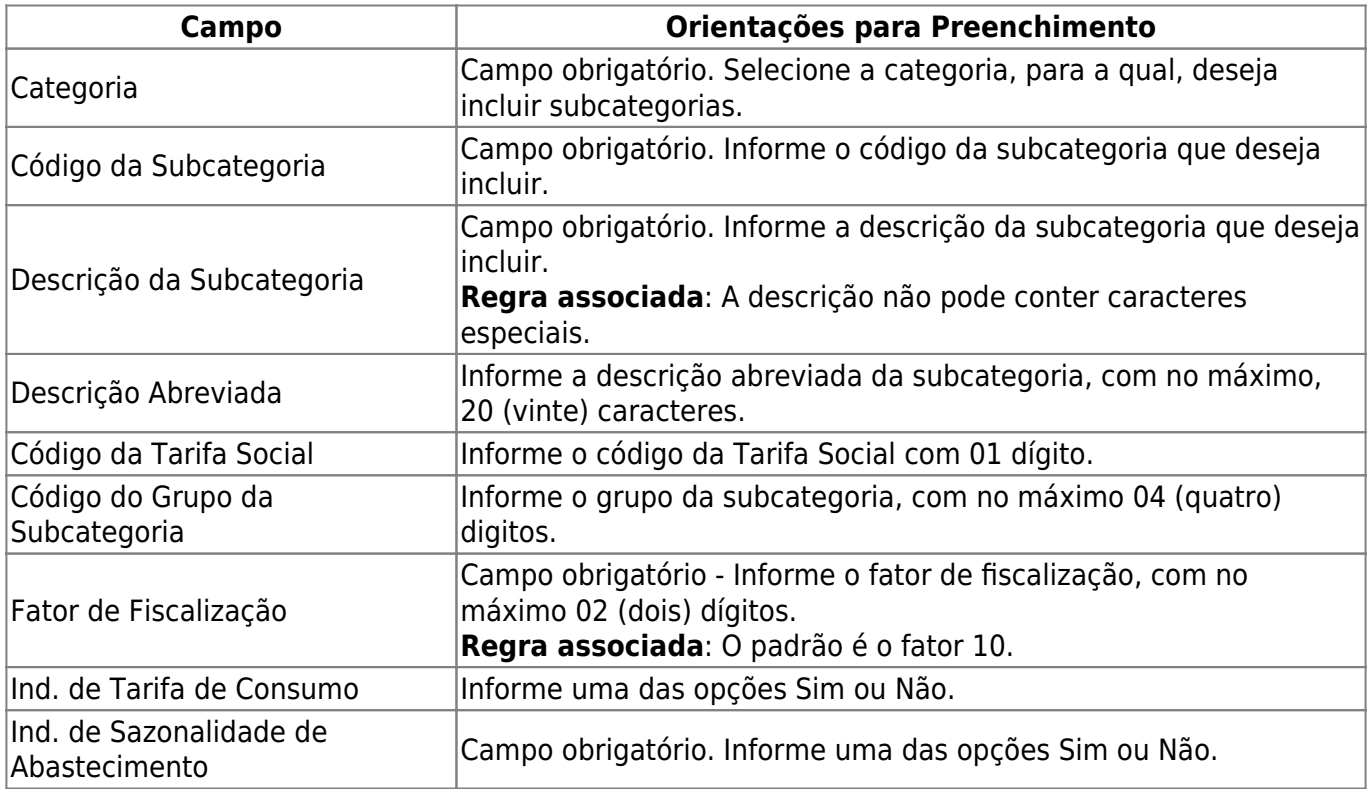

 $\pmb{\times}$ 

# **Funcionalidade dos botões**

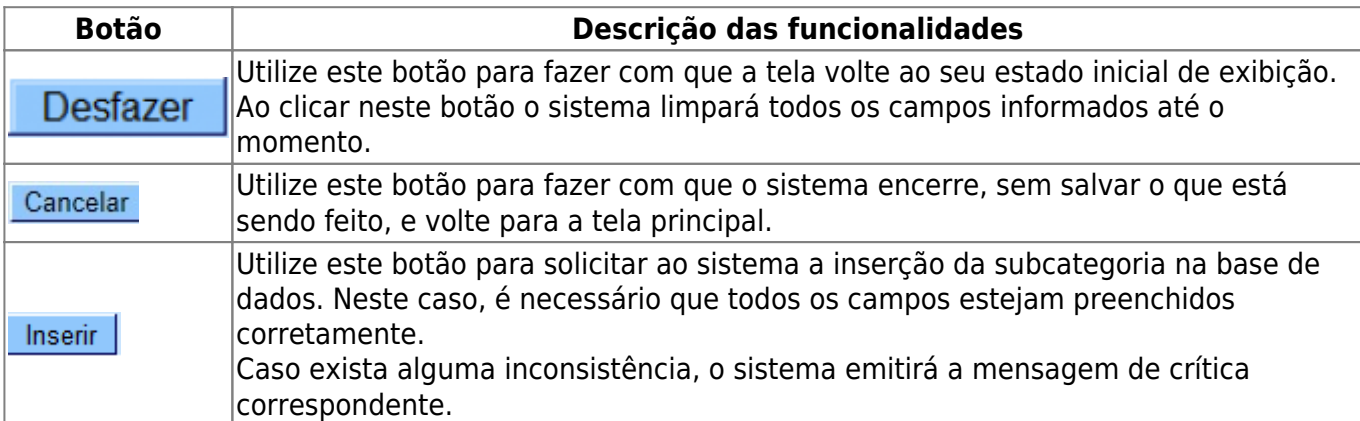

### **Referências**

#### **[Inserir Subcategoria](https://www.gsan.com.br/doku.php?id=postgres:cadastro:uc0058)**

### **Termos Principais**

**[Categoria e Subcategoria](https://www.gsan.com.br/doku.php?id=ajuda:categoria_e_subcategoria)**

### **Vídeos**

#### **[Inserir Subcategoria](https://www.gsan.com.br/doku.php?id=treinamentos:livre:video-aulas:inserir_subcategoria)**

Clique **[aqui](https://www.gsan.com.br/doku.php?id=ajuda)** para retornar ao Menu Principal do GSAN

From: <https://www.gsan.com.br/>- **Base de Conhecimento de Gestão Comercial de Saneamento**

Permanent link: **[https://www.gsan.com.br/doku.php?id=ajuda:inserir\\_subcategoria](https://www.gsan.com.br/doku.php?id=ajuda:inserir_subcategoria)**

Last update: **11/06/2019 20:38**